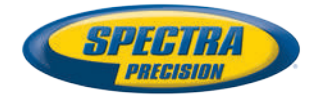

**Comments** 

# ProFlex 800

## Getting Started Guide

**Backpack Configuration** 

#### **Copyright Notice**

Copyright 2012-2013 Trimble Navigation Limited. All rights reserved.

P/N631671-01 rev B, February 2013

#### **Trademarks**

All product and brand names mentioned in this publication are trademarks of their respective holders.

#### **Limited Warranty Terms and Conditions**

**Product Limited Warranty**. Subject to the terms and conditions set forth herein, Trimble Navigation Limited ("Trimble") warrants that for a period of (1) year from date of purchase this Spectra Precision product (the "Product") will substantially conform to our publicly available specifications for the Product and that the hardware and any storage media components of the Product will be substantially free from defects in materials and workmanship.

**Product Software**. Product software, whether built into hardware circuitry as firmware, provided as a standalone computer software product, embedded in flash memory, or stored on magnetic or other media, is licensed solely for use with or as an integral part of the Product and is not sold. The terms of the end user license agreement, as included below, govern the use of the Product Software, including any differing limited warranty terms, exclusions and limitations, which shall control over the terms and conditions set forth in the limited Product warranty.

**Warranty Remedies**. If the Product fails during the warranty period for reasons covered by this limited warranty and you notify us of such failure during the warranty period, we will repair OR replace the nonconforming Product with new, equivalent to new, or reconditioned parts or Product, OR refund the Product purchase price paid by you, at our option, upon your return of the Product in accordance with our product return procedures then in effect.

#### **CAUTION**

RISK OF EXPLOSION IF BATTERY REPLACED BY AN INCORRECT TYPE. DISPOSE OF USED BATTERIES ACCORDING TO THE INSTRUCTIONS.

## **Table of Contents**

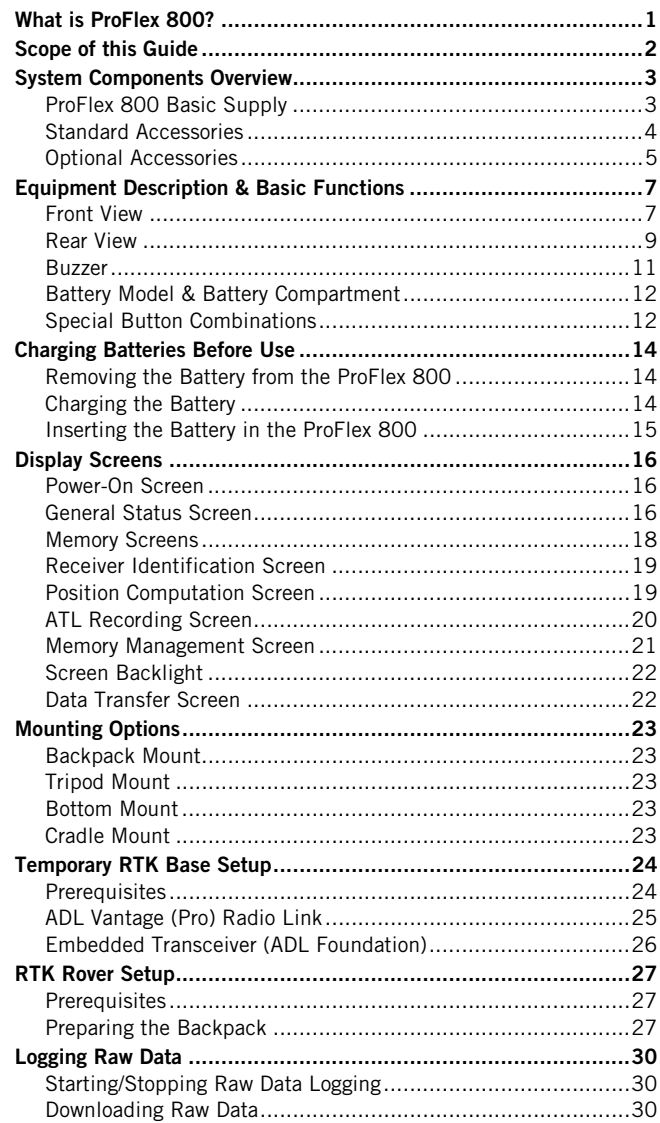

**English**

## <span id="page-4-0"></span>**What is ProFlex 800?**

Congratulations! You have just acquired a ProFlex 800 GNSS receiver from Spectra Precision!

GNSS have revolutionized control surveys, topographic data collection, construction surveying, marine surveying and machine guidance and control. Purchasing the right tools for a professional job is essential in today's competitive business environment. Learning to put these tools to work quickly and efficiently will be the focus of this manual.

<span id="page-4-1"></span>ProFlex 800 is a flexible, rugged and high-performance GNSS receiver integrating the best of today's technologies, including the exclusive Z-Blade™ algorithms and multiconstellation (GPS+GLONASS+GALILEO+SBAS+QZSS) capabilities.

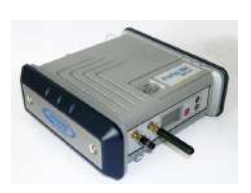

#### <span id="page-5-0"></span>**Scope of this Guide**

This guide is designed to help you rapidly familiarize yourself with your new equipment. **It is more particularly focused on land surveying applications, when the ProFlex 800 is carried in a backpack and used with a data collector and survey field software**.

However, other applications (machine guidance and marine surveying) are suggested in this guide, for example when describing the receiver (connectors, available accessories, etc.), and when presenting the different ways of installing the receiver. For detailed information about using ProFlex 800 in applications other than land surveying implying the use of a backpack, please refer to the ProFlex 800 Reference Manual.

For the sake of conciseness, only a selection of the many ProFlex 800 functions are presented in this guide.

Most notably, in the survey setups section, only the use of radios is fully described in the implementation of the data link. The other solutions are only outlined. For a full description of these solutions, please refer to the ProFlex 800 Reference Manual.

<span id="page-6-0"></span>The tables below provide an overview of the different key items composing the ProFlex 800. The list of items is intentionally limited to those more particularly required to operate a temporary base, and a rover in backpack configuration. The complete list of items is provided in the ProFlex 800 Reference Manual.

Depending on your purchase and based on the type of survey you wish to perform, you may only have some of the listed items. Please refer to the packing list for an accurate description of the equipment that has been delivered to you.

Spectra Precision reserves the right to make changes to the items listed below without prior notice.

#### <span id="page-6-1"></span>**ProFlex 800 Basic Supply**

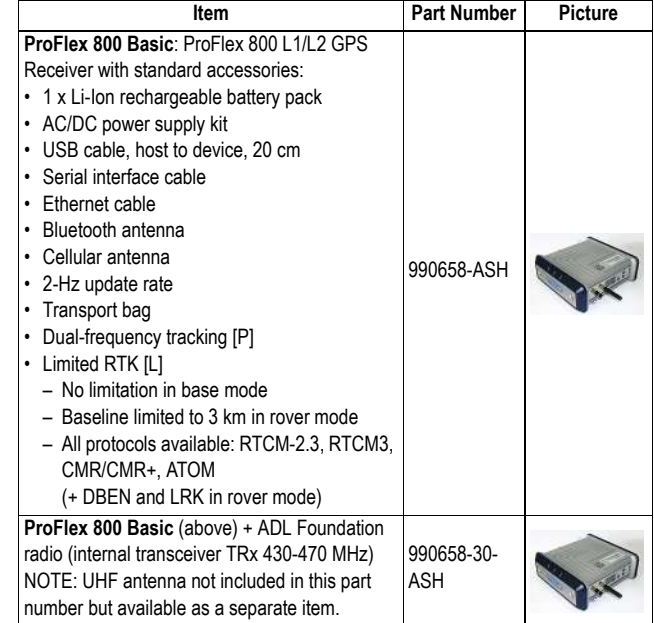

#### <span id="page-7-0"></span>**Standard Accessories**

(Can also be ordered separately as spare parts using part numbers mentioned below.)

<span id="page-7-7"></span><span id="page-7-6"></span><span id="page-7-5"></span><span id="page-7-4"></span><span id="page-7-3"></span><span id="page-7-2"></span><span id="page-7-1"></span>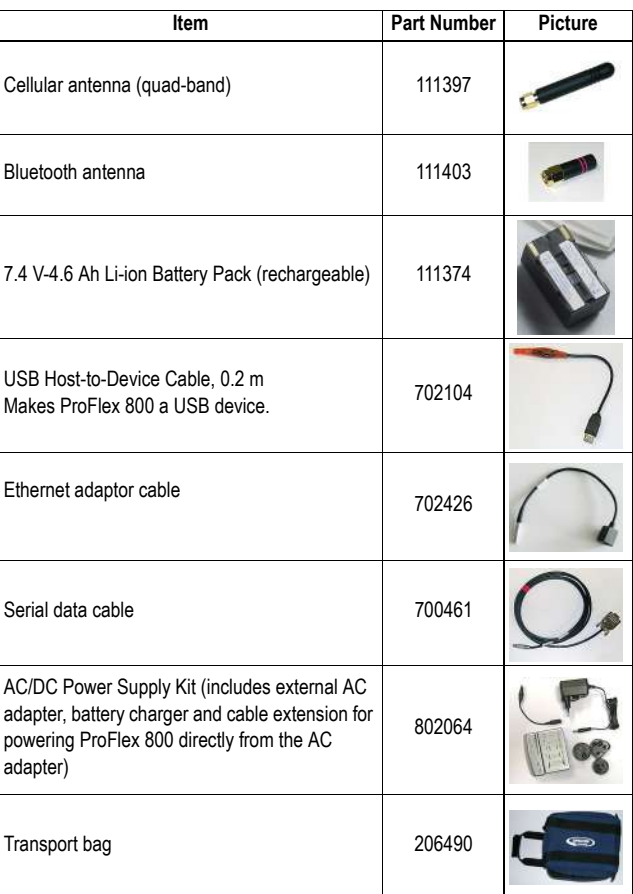

## **Accessories**

#### <span id="page-8-0"></span>**Optional GNSS Antennas**

<span id="page-8-1"></span>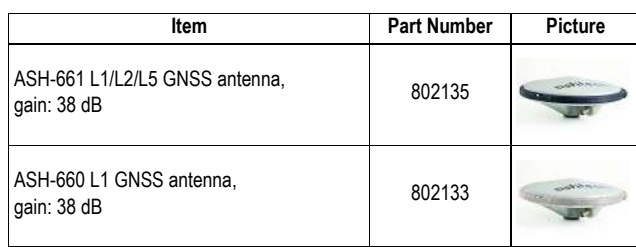

#### **UHF Antennas**

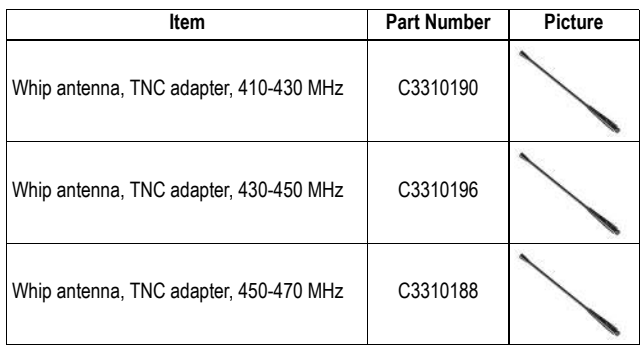

#### **Transmitter Kits**

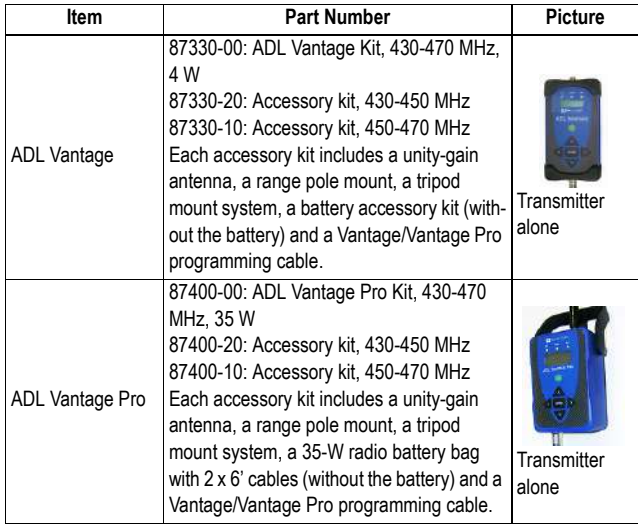

#### **Other Accessories**

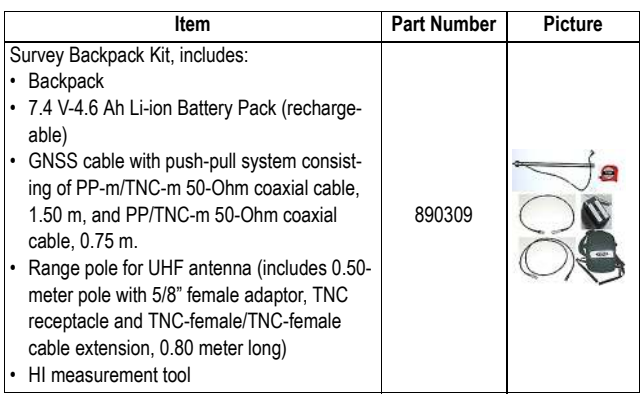

#### <span id="page-10-1"></span><span id="page-10-0"></span>**Front View**

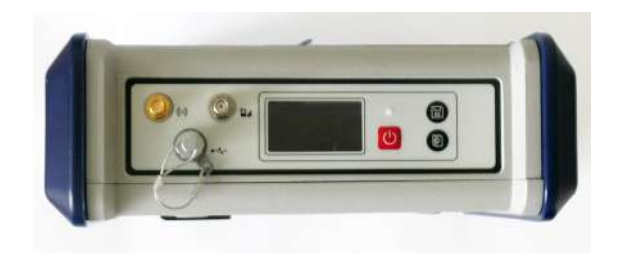

From left to right:

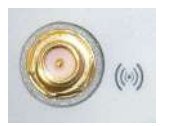

#### <span id="page-10-2"></span>**Bluetooth Antenna**

A coaxial female connector (reverse SMA type) allowing you to connect a Bluetooth antenna for wireless communication with a field terminal or other device.

#### **Cellular Antenna**

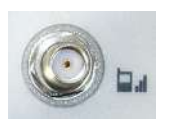

<span id="page-10-3"></span>A coaxial female connector (SMA type) allowing you to connect a cellular antenna. A cellular antenna is required when the ProFlex 800 sends or receives RTK or differential corrections data via its internal cellular modem (GSM). Take care not to swap the Bluetooth antenna and the cellular antenna. The picture below shows where the shorter and longer antennas should be connected.

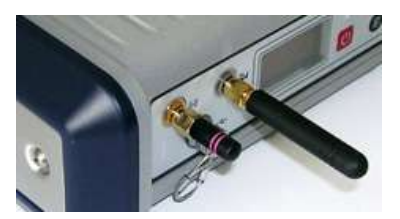

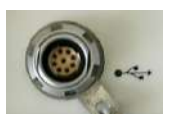

#### **USB Host & Device**

<span id="page-11-4"></span>A nine-contact female connector (Fischer type). Depending on how it is configured, the USB port can be used in two different ways:

- 1. For a USB host, such as a mass storage device using optional device cable P/N 702104.
- 2. For a USB device allowing ProFlex 800 to be seen as a disk from the computer connected to this port. In this configuration, files can be transferred between the ProFlex 800's internal memory and the computer using the USB cable provided (P/N 702103).

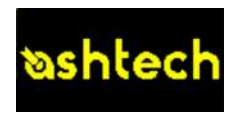

#### <span id="page-11-0"></span>**Display Screen**

The display consists of a 128 x 64-pixel, 1.5-inch monochrome yellow screen using organic LED technology (OLED).

<span id="page-11-3"></span>Used in conjunction with the Scroll button, the display screen allows you to view different pages of information. See *Display* [Screens on page](#page-19-3) 16 for a detailed description of the information available from this screen.

After a few seconds of inactivity (i.e. Scroll button idle), screen luminosity turns from high to low level.

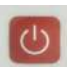

#### <span id="page-11-1"></span>**Power button**

To turn on the ProFlex 800, hold the Power button pressed until the power LED lights up.

To turn off the ProFlex 800, hold the Power button pressed until the "Ashtech" screen is displayed. Then release the button and wait until the ProFlex 800 shuts down.

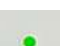

#### **Power LED**

- <span id="page-11-2"></span>• This indicator light is off when the ProFlex 800 is off and no external power source is connected to the DC power input.
- It is on and red when an external power source is present at the DC power input and the ProFlex 800 is off.
- It is on and green when the ProFlex 800 is on, regardless of whether it is powered from the internal battery or an external power source.

• It is blinking red when the sleep mode has been enabled and the receiver is currently running a session. With the sleep mode enabled, the receiver is idle between any two sessions, as if it were virtually turned off, and the power LED is also turned off during this time.

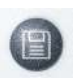

#### <span id="page-12-4"></span>**Log Button**

Press this button briefly to start recording raw data on the selected storage medium.

<span id="page-12-6"></span>Another short press on this button will immediately stop raw data recording.

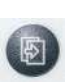

#### <span id="page-12-5"></span>**Scroll button**

Press this button briefly to scroll through the different pages of information viewed on the screen.

<span id="page-12-1"></span>If an alarm is reported on the display screen, a short press on the Scroll button will acknowledge the alarm. The Scroll button will recover its display scrolling function only after all the alarms have been acknowledged this way.

<span id="page-12-2"></span>Another function of the Scroll button is to re-activate the screen backlight after the latter has automatically been turned off. The Scroll button is also used in the firmware update procedure.

#### <span id="page-12-0"></span>**Rear View**

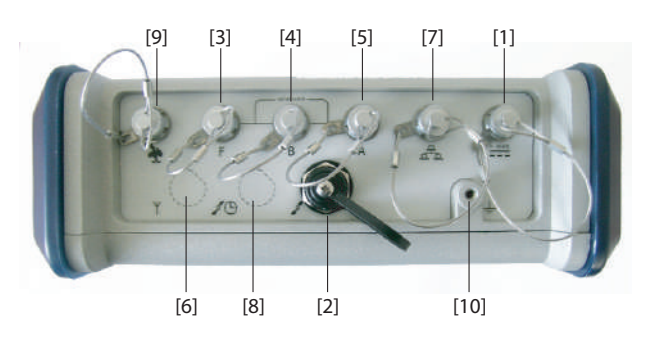

#### <span id="page-12-3"></span>**DC Power Input**

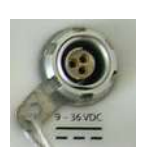

A Fischer, three-contact, female connector **[1]** allowing the ProFlex 800 to be powered from either the provided AC adapter (connect the cable extension between ProFlex 800 and the end of the AC adapter output cable), or an external 9- to 36-V DC power source through cable P/N 730477 (cf. base setup using an external radio transmitter).

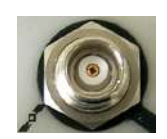

#### **GNSS Input #1**

<span id="page-13-1"></span>A TNC coaxial female connector **[2]** allowing you to connect a GNSS antenna to the receiver via a coaxial cable.

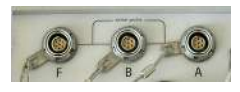

#### <span id="page-13-2"></span>**Serial Data Ports**

These are all Fischer, seven-contact, female connectors, each allowing a serial connection to an external device.

- Ports F **[3]** and B **[4]** are both RS232-only ports
- RS232/422 Port A **[5]** is a switchable RS232/RS422 port (Default is RS232).

As an option (installed at the factory), port A also delivers a regulated DC power voltage between pin 1 (+12 V DC) and pin 2 (GND) that can be used to power a connected device. The DC current available is 0.5 A steady state, and 1.0 A peak.

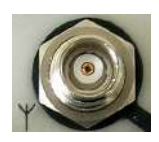

#### **UHF Input**

<span id="page-13-3"></span>A TNC coaxial female connector **[6]** allowing you to connect a radio whip antenna. This connector is available only if the ProFlex 800 has been fitted with a radio module. (Connector **[6]** is missing from the rear view above.)

**Warning!** Do not confuse this coaxial input with the GNSS input **[2]** below. Connecting a GNSS antenna to the UHF input might damage it if the embedded UHF transmitter is used (although the transmitter is not supposed to transmit until there are enough GNSS satellites received).

#### <span id="page-13-0"></span>**Ethernet Port**

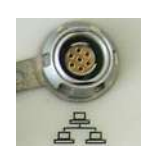

A Fischer, seven-contact female connector **[7]** allowing you to connect the ProFlex 800 to a local network (LAN). Through this connector, you may remotely control and monitor the ProFlex 800 from any computer connected to the Internet. Data may also flow through this port, in the same way as through a serial port.

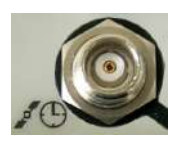

#### **GNSS Input #2**

<span id="page-14-5"></span>A TNC coaxial female connector **[8]** for applying an external reference clock. (Connector **[8]** is missing on the rear view above.)

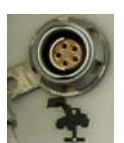

#### <span id="page-14-2"></span>**CAN 2.0 Bus**

A Fischer, five-contact, female connector **[9]** allowing you to connect the ProFlex 800 to external, NMEA2000-compatible equipment via CAN bus. (For future use.)

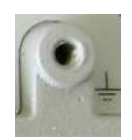

#### **Earth Terminal**

<span id="page-14-3"></span>A screw terminal **[10]** for connecting the receiver chassis to Earth.

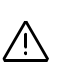

#### <span id="page-14-4"></span>**Electric Isolation**

All signals available on the following connectors are optically isolated from the receiver's internal circuitry and chassis ground, as well as from each other:

- Serial ports A, B and F (including DC power output voltage on port A)
- Ethernet port
- <span id="page-14-1"></span>• CAN bus
- <span id="page-14-0"></span>**Buzzer** The internal buzzer will sound whenever an error is detected. The buzzer will sound six times and then stop. The error icon will however continue to blink. To acknowledge the error notification, first press the Scroll key to view the error and associated code and then press the same button again.

### <span id="page-15-0"></span>**Battery Model & Battery Compartment**

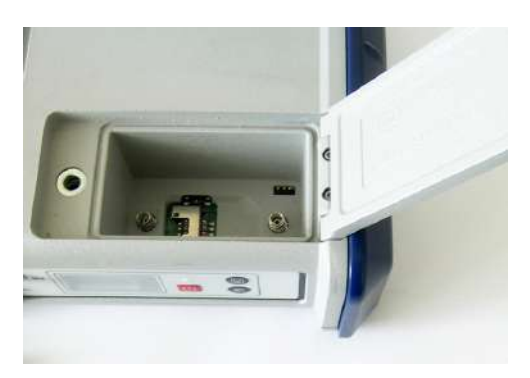

<span id="page-15-3"></span>The battery used is a 7.4-V DC - 4600 mAh rechargeable battery. It is a standard model used in many camcorders. The battery is housed in a battery compartment accessible from above the ProFlex 800. The compartment door can be opened by lifting and then turning the quarter-turn finger screw counter-clockwise.

<span id="page-15-2"></span>The battery will automatically operate as a backup power source for the receiver if for some reason the external DC source used is removed from the DC power input.

<span id="page-15-6"></span>A slide switch is available at the bottom of the battery compartment to set the behavior of the receiver after removal or failure of the DC power source while the receiver is on:

- Slide switch pushed **to the right**: Automatic re-start. The receiver will automatically be switched on when DC power is restored.
- Slide switch pushed **to the left**: Manual re-start. After power is restored, the receiver will stay off. Operator intervention is needed to switch the receiver back on.

Use for example the tip of a pen to slide the switch to the left or right.

- <span id="page-15-5"></span><span id="page-15-4"></span>With the ProFlex 800 OFF, pressing the Power, Log and Scroll buttons simultaneously for a few seconds will restore all the factory settings.
	- With the ProFlex 800 OFF and a USB key connected, pressing the Power and Scroll buttons simultaneously for a few seconds will cause the ProFlex 800 to start a firmware upload process. If there is no USB key

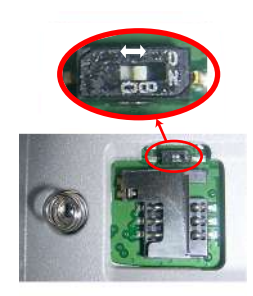

#### <span id="page-15-1"></span>**Special Button Combinations**

**English**

connected or the key does not contain a firmware upgrade, then the process will abort after a few seconds.

Because data has to be decompressed on the USB key during upgrades, the USB key must be unlocked, with at least 100 MBytes of free memory, before starting the upgrade.

These button combinations are summarized in the table below:

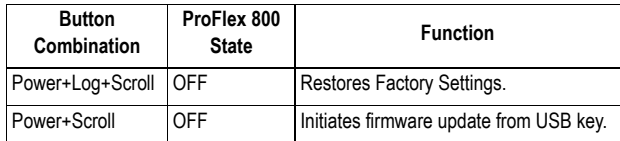

Make sure the battery is fully charged for each ProFlex 800 you will be using in the field.

Follow the instructions below to charge a battery.

<span id="page-17-1"></span><span id="page-17-0"></span>**Removing the Battery from the ProFlex 800**

<span id="page-17-3"></span>Unless the battery has already been taken out, do the following:

• Open the battery trapdoor, accessible from above the ProFlex 800, by lifting and then turning the quarter-turn finger screw anticlockwise. This releases the two springs located under the battery, pushing the battery slightly upward (see picture).

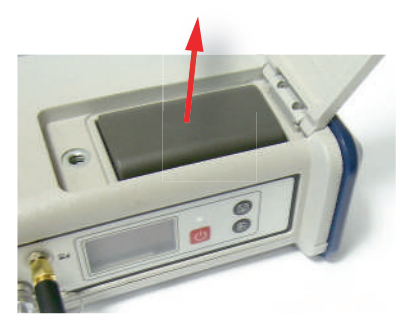

Grab the battery and take it out of the compartment.

#### <span id="page-17-2"></span>**Charging the Battery**

<span id="page-17-4"></span>The battery charger comes with a separate universal AC adapter fitted with a 1.5-m output cable. The AC adapter includes a choice of four different, detachable plug types. Follow the instructions below to operate the charger.

- Choose the plug type that is suitable for your country.
- Secure that plug on the AC adapter.
- Connect the cable from the AC adapter to the battery charger.
- Give the battery the right orientation with respect to the charger **[1]** (the battery terminals should come into contact with the two sets of connectors on the charger), then push the battery against the plate and slide it forward **[2]** until it locks into place.

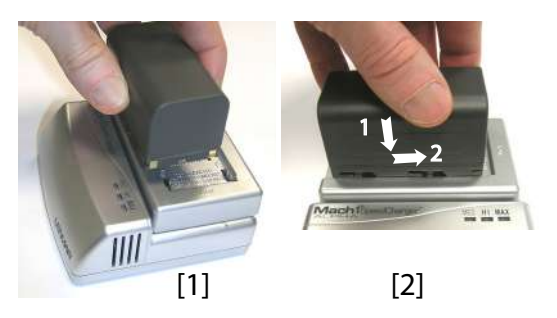

• Plug the adapter into an AC outlet. Battery charging starts immediately.

<span id="page-18-2"></span>For a low battery that's being charged, you will first see the three LEDs switch on and off, one after the other, followed by a short period of time when none of the LEDs is on (see **[3])**.

After about two hours of charging, the MED LED will stay on **[4]**. A few minutes later, the HI LED **[5]**, and then the MAX LED **[6]** will also stay on.

- When the three LEDs are on, this means the battery is fully charged and can be disconnected from the charger.
- <span id="page-18-1"></span>Insert the battery into the compartment making sure the battery has the right orientation (the battery terminals should come into contact with the two sets of connectors located at the bottom of the compartment).
	- Close the trapdoor, push the finger screw in tight, and turn it fully clockwise.

Note that once it is properly secured, the trapdoor pushes the battery against the bottom of the compartment to ensure electrical connection of the battery to the ProFlex 800.

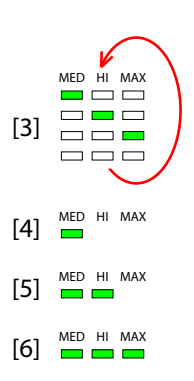

#### <span id="page-18-0"></span>**Inserting the Battery in the ProFlex 800**

## <span id="page-19-3"></span><span id="page-19-0"></span>**Display Screens**

<span id="page-19-10"></span><span id="page-19-9"></span>If you press the Scroll button several times, you will see the following displays successively.

<span id="page-19-1"></span>**Power-On Screen** When you power on the receiver, the Ashtech logo appears on the screen. It is displayed until the receiver has completed its auto-test (this takes about 30 seconds).

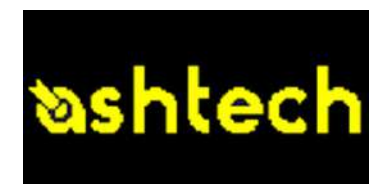

Then the General Status screen is displayed.

<span id="page-19-8"></span>An example of General Status screen is shown below.

#### <span id="page-19-2"></span>**General Status Screen**

[1] [9] [10] [11] [12] [13]  $[2]$   $[3]$   $[4]$ [5] [6] [8] [7]

This screen displays the following information:

- : Satellite icon **[1]** (always displayed).
- Number of satellites tracked **[2]**.
- <span id="page-19-11"></span><span id="page-19-7"></span><span id="page-19-6"></span><span id="page-19-5"></span><span id="page-19-4"></span>• Position solution status **[3]**:
	- NONE: Position not available
	- AUTO: Autonomous GPS position
	- DGPS: Differential GPS position
	- S DGPS: SBAS Differential GPS position
	- FLOAT: Float solution
	- FIXED: Fixed solution (RTK is operational)
	- BASE: Receiver configured as a base.
- <span id="page-20-5"></span>• Number of satellites used **[4]**: Number of satellites used in the position processing, regardless of the current position solution status.
- <span id="page-20-2"></span>• : Data link icon **[5]**. This icon is displayed only when corrections are received.
- Age of corrections **[6]**, in seconds. This value is displayed when corrections are received and only after base station information has been received (Position status is at least "DGPS").
- Raw data logging icon **[7]**:

<span id="page-20-4"></span>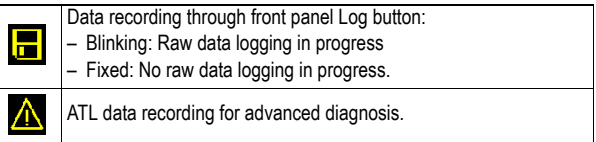

- Percentage of free memory in the storage medium used **[8]**.
- **I:** Battery icon [9] with visual indication of remaining charge. If an external power source is used (AC adapter or external battery), the battery icon will be animated to indicate battery charging in progress.

<span id="page-20-1"></span> $\overline{X}$  is displayed when there is no battery in the compartment and the receiver is operated from an external power source.

<span id="page-20-3"></span>• Power status **[10]**.

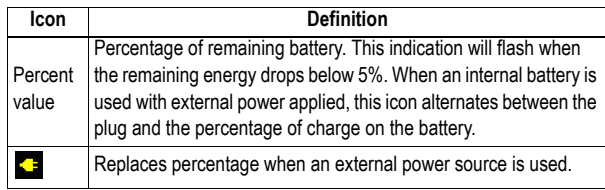

<span id="page-20-0"></span>• Alarm status **[11]**.

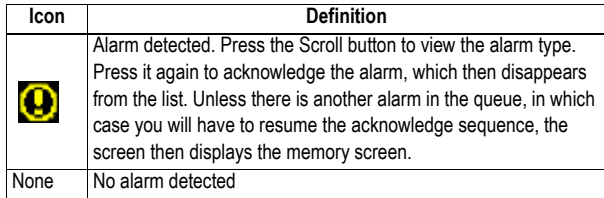

<span id="page-21-2"></span>• GSM module (modem) status **[12]**. This may be one of the following icons:

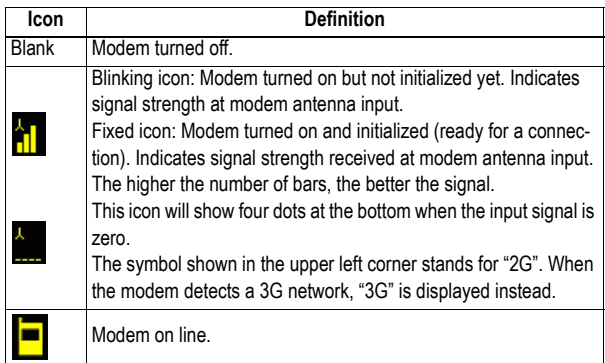

• [**13]**: USB status and/or Bluetooth status.

<span id="page-21-3"></span><span id="page-21-1"></span>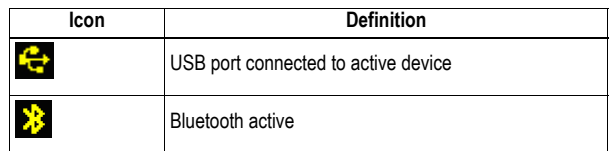

<span id="page-21-0"></span>**Memory Screens** From the General Status screen, press the Scroll button to access the Memory screens. Memory screens appear successively (see examples) at a display rate of about five seconds:

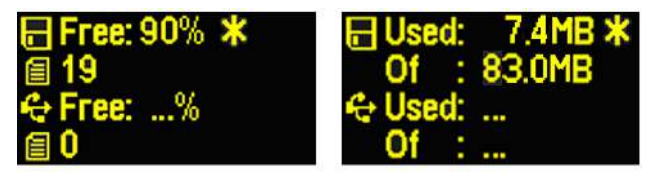

Left screen:

- First line: Percentage of free space in the internal memory.
- Second line: Number of files currently stored in the internal memory.
- Third line: Percentage of free space on the USB mass storage device.
- Fourth line: Number of files currently stored on the USB mass storage device.

Right screen:

- First line: Total space occupied by the files currently stored in the internal memory.
- Second line: Nominal size of the internal memory.
- Third line: Total space occupied by the files currently stored on the USB mass storage device.
- Fourth line: Nominal size of the USB mass storage device.

About the "\*" symbol:

- It can only appear at the end of the first or third line.
- Where placed, it indicates that this storage medium is used for data logging.

What if there is no USB mass storage device connected to the receiver?

- Parameters relevant to the USB key size and space used and available are void (three dots displayed instead).
- Number of files is forced to "0".

#### <span id="page-22-0"></span>**Receiver Identification Screen**

<span id="page-22-5"></span>From any of the two Memory screens, press the Scroll button to access the Receiver Identification screen. See example below.

- <span id="page-22-6"></span>• Receiver Serial Number
- <span id="page-22-3"></span><span id="page-22-2"></span>• Firmware Version
- Receiver Bluetooth Identifier

#### <span id="page-22-1"></span>**Position Computation Screen**

<span id="page-22-4"></span>From the Receiver Identification screen, press the Scroll button to access the Position Computation screen. This screen displays the receiver position. The displayed coordinates will be:

- either WGS84 coordinates ("W84" displayed at the beginning of the last line; coordinates are latitude, longitude and ellipsoidal elevation)
- or local coordinates ("LOC" displayed at the beginning of the last line; coordinates may be either Easting, Northing, Height or Latitude, Longitude, Ellipsoidal Elevation, depending on whether or not a projection is defined in the local coordinate system used),

If the receiver is a rover, the displayed position will be the last computed position. The coordinates will be local ("LOC") only if the rover receives specific RTCM messages from the base describing the local system used by the base.

If the receiver is a base, the displayed coordinates are set ones (not computed ones) representing the WGS84 or local **English**

reference position assigned to the base. See screen example below for a rover delivering WGS84 coordinates.

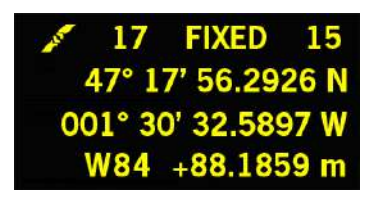

The upper line contains the same information as in the upper line of the General Status screen.

A new press on the Scroll button will take you to the ATL Recording screen (see below). If however the receiver is fitted with a radio receiver or is connected to an external radio transmitter, an additional display screen will show up before pressing the Scroll button takes you back to the ATL Recording screen.

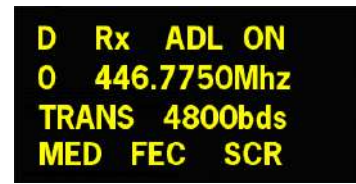

The possible two screens show the current radio settings:

- First line: Serial port used, "Rx" for radio receiver or "Tx" for radio transmitter, radio type (ADL). Extra-parameter for "Rx": Power status
- Second line: Channel number, carrier frequency
- Third line: Protocol used (Transparent, Trimtalk, DSNP, etc.), airlink speed
- Fourth line: Squelch setting (medium, low, high). Extraparameters for Rx if a Pacific Crest: "FEC" if forward error correction enabled, "SCR" if scrambling enabled. Modulation type (GMSK, 4FSK). The fourth line will be slowly scrolled to the right if four parameters have to be displayed in the line.

#### <span id="page-23-0"></span>**ATL Recording Screen** Pressing the Scroll button from the Position Computation screen –or from the Radio Settings screen if there is a radio used– will take you to the ATL Recording screen, which looks like one of the following, depending on whether a USB key is connected to the receiver (below, right) or not (below, left).

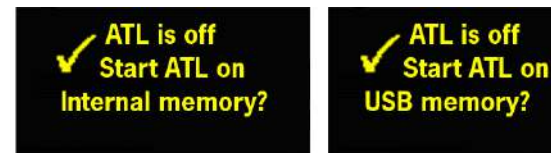

You don't normally have to record ATL data, but if for troubleshooting purposes, the Technical Support asks you to do so, then proceed as follows:

• Press the Log button (left-hand button). This will cause the receiver to start recording ATL data on the specified storage medium. The screen will then look like this:

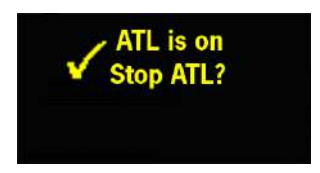

You can then freely use the Scroll button to access other receiver screens without affecting the ATL data collection in progress (pressing the Scroll button from this screen will take you back to the General Status screen).

• When enough ATL data have been recorded (Tech Support will usually indicate the duration of ATL data collection needed for troubleshooting), then come back to the ATL Recording screen and simply press on the Log button again to stop the recording.

NOTE 1: ATL data recording is totally independent of raw data recording: controlling ATL recording is done exclusively from the ATL recording screen, and raw data recording from any other screen.

NOTE 2: Before connecting a USB key to record ATL data, make sure there is no \*.par files saved on the key as the presence of this type of file would initiate some other functions in the receiver.

<span id="page-24-0"></span>**Memory Management Screen**

From the ATL Recording screen, press the Scroll button to access the Memory Management screen. The flowchart below summarizes the different tasks you can perform at this point in the management of the receiver memory.

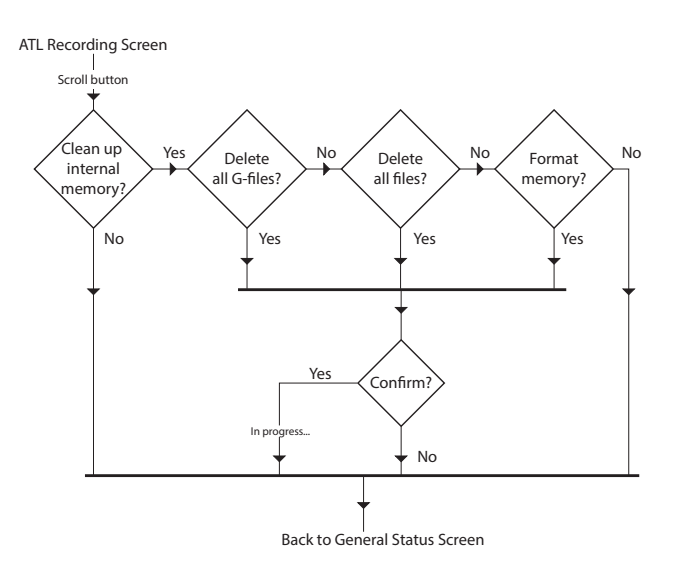

- <span id="page-25-3"></span><span id="page-25-2"></span><span id="page-25-1"></span><span id="page-25-0"></span>**Screen Backlight** The screen backlight is automatically turned off if no key is pressed for 1 minute. When the backlight is off, a short press on the Scroll button will turn it back on. The Scroll button will then recover its usual functions.
	- **Data Transfer Screen** For more information on the screen displayed when downloading files, refer to [Downloading Raw](#page-33-3) Data [on page](#page-33-3) 30.

## <span id="page-26-0"></span>**Mounting Options**

#### <span id="page-26-1"></span>**Backpack Mount**

<span id="page-26-2"></span>**Tripod Mount**

<span id="page-26-8"></span>In land surveying applications, when used as a roaming base mounted on a tripod, the ProFlex 800 can be secured on one of the legs of the tripod using the lug located on its bottom side.

The lug may be secured onto the chassis in two different ways allowing the receiver to be installed either with its front panel upwards or sideways (recommended).

#### <span id="page-26-3"></span>**Bottom Mount**

<span id="page-26-6"></span>This type of installation is suitable for machine guidance or marine applications. The ProFlex 800 is secured from underneath the receiver case, using four screws M4.

Preparing the support (a flat plane) on which the receiver will be mounted only consists of drilling four holes, forming a simple, 100-mm square.

Note that this is a  $VESA<sup>1</sup>$ -compliant mounting scheme.

## <span id="page-26-4"></span>**Cradle Mount**

<span id="page-26-7"></span>This type of installation is also suitable for machine guidance or marine applications. The ProFlex 800 can be secured on a cradle of your choice, possibly designed to allow adjustable orientation of the receiver front panel.

On both sides of the receiver case are two M4 screws, 135 mm apart, that can be used for mounting the receiver on the chosen cradle.

In this mounting case, the two plates located on either side of the receiver case can either be kept in position or simply removed.

1.VESA= Video Electronics Standards Association.

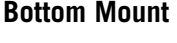

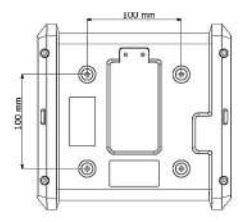

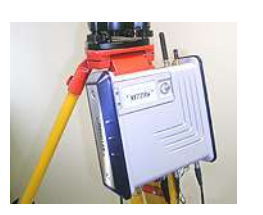

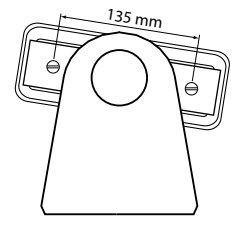

<span id="page-26-5"></span>The ProFlex 800 is secured in a backpack when used as a rover for land surveying applications.

- <span id="page-27-4"></span><span id="page-27-3"></span><span id="page-27-1"></span><span id="page-27-0"></span>**Prerequisites** • You will need a tripod and a tribrach (not provided) to install the base. You will also need an antenna extension pole fitted with a 5/8" male adaptor (not provided but available as an accessory).
	- For a long-range radio link, i.e. more than 1 mile or 1.6 km, for which the radio antenna should be placed as high as possible, it is good practice to install the antenna on top of an antenna pole secured on a tripod (neither of these items is provided).
	- To power an external radio, you need a 9-30 V DC power source. Using a standard 12 V DC battery is a convenient choice. In this configuration, the ProFlex 800 can be powered either from the same power source (recommended), using cable P/N 802143, or from its internal battery.

<span id="page-27-2"></span>Powering the ProFlex 800 from the external battery offers two advantages:

- 1. Operating sessions can be extended significantly.
- 2. The external battery operates as a trickle charger for the ProFlex 800's internal battery.
- For a ProFlex 800 fitted with an internal transceiver, the level of RF power radiated by the UHF antenna depends on the type of DC source used to power the receiver:
	- Internal battery used: The RF power is limited to 100 mW whatever the requested level of power.
	- External DC power used: The RF power level is as requested (not intentional limitation).

#### <span id="page-28-0"></span>**ADL Vantage (Pro) Radio Link**

<span id="page-28-1"></span>The connection diagram is as follows. The use of port A is recommended on the receiver side. However, any of the other serial ports may be used as well.

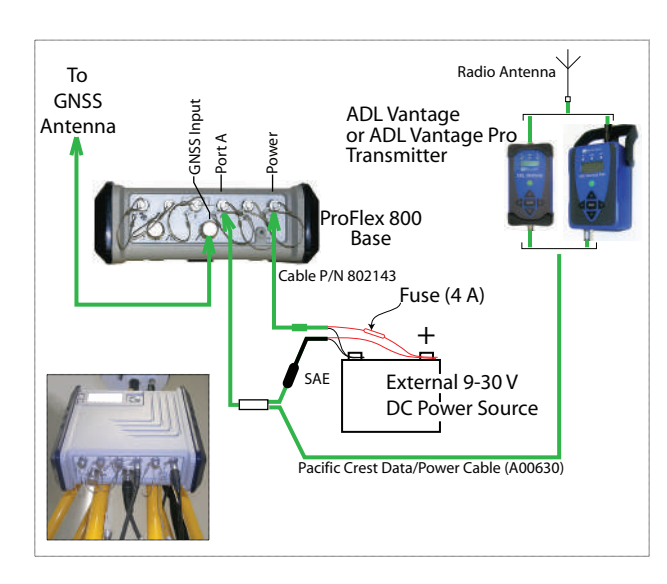

#### <span id="page-29-0"></span>**Embedded Transceiver (ADL Foundation)**

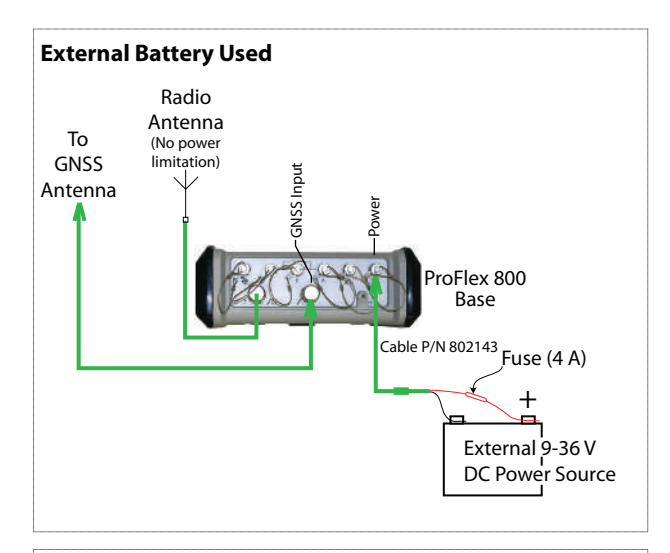

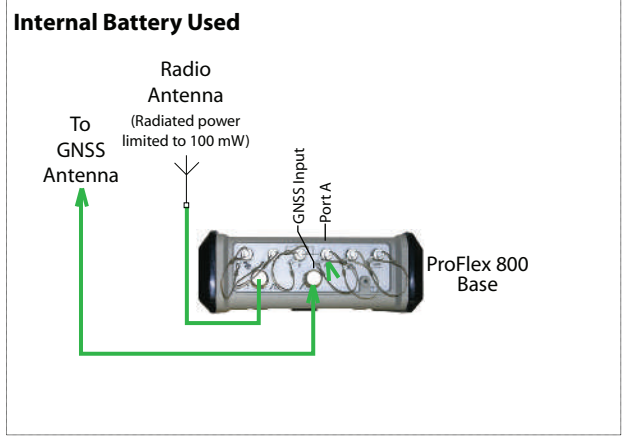

## <span id="page-30-0"></span>**RTK Rover Setup**

#### <span id="page-30-1"></span>**Prerequisites** • Insert a freshly charged battery into the ProFlex 800.

- <span id="page-30-7"></span>• Use a range pole fitted with a 5/8" male adaptor at the upper end (not provided).
- Mount the GNSS antenna at the top of the range pole.
- Connect coaxial cable P/N P076510A to the GNSS antenna.
- <span id="page-30-6"></span>If a radio link is used with the base, your rover should normally have been fitted with the radio receiver kit that matches the reception band covered by the radio transmitter used at the base.
- <span id="page-30-5"></span>If a GPRS connection is used, your rover should normally have been fitted with the SIM card that will allow it to perform a network connection.

<span id="page-30-9"></span>To connect a SIM card, open the trapdoor and remove the battery. The SIM card can be inserted in a dedicated socket located at the bottom of the compartment. Insert the SIM card as shown on the picture.

- <span id="page-30-4"></span>1. Unzip the larger compartment of the backpack.
- <span id="page-30-3"></span>2. Insert the different cables needed into the backpack. All cables can pass through either of the velcro flaps **[1]** located at the top of the backpack.
	- **GNSS antenna**: Insert the TNC end of the 1.50 m "Quick Release" cable (P/N P076500A) into the backpack through one of the velcro flaps, then make it run along the inner edge of the compartment, down to where the rear panel of the receiver will be located once placed in the backpack.
	- **Data Link**:

If cellular communication is used to receive RTK corrections, no special cable is needed.

<span id="page-30-8"></span>If a radio is used to receive RTK corrections, insert the UHF range pole into the side compartment of the backpack. Secure the pole using the short velcro strap **[2]** located on top of the side compartment. Pass the attached coaxial cable through a velcro flap **[1]**, then make it run along the inner edge of the main

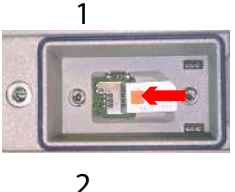

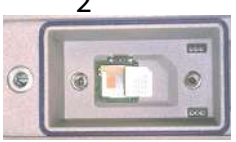

### <span id="page-30-2"></span>**Preparing the Backpack**

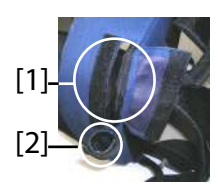

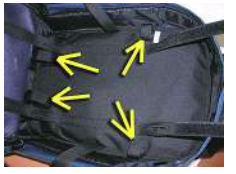

[3]

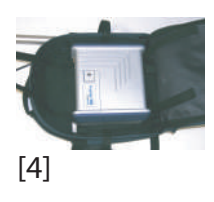

compartment, down to where the rear panel of the receiver will be located once placed in the backpack.

• **Communication with field terminal**:

<span id="page-31-0"></span>If Bluetooth is used, no special cable is needed. If wired communication is used, pass the Fischer end of serial data cable P/N 700461 (provided) through a velcro flap, and again make it run along the inner edge of the compartment, down to where the rear panel of the receiver will be located once placed in the backpack.

- 3. Anchor all the cables together, inside the compartment, using the short velcro straps **[3]**.
- 4. Insert the ProFlex 800 into the compartment in such a way that the rear panel is facing the bottom of the compartment **[4]**.
- 5. Connect all the ends of the cables present at the bottom of the compartment to the rear panel. The required connections are:
	- GNSS cable to GNSS Input #1 (mandatory)
	- UHF radio cable to UHF input (if a radio is used)
	- Serial data cable to the serial port of your choice (if a serial link is used with the field terminal).

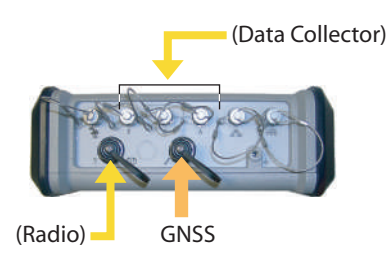

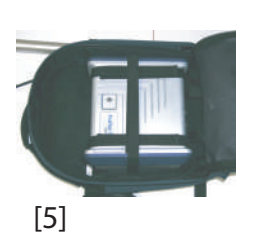

- <span id="page-31-1"></span>6. If needed, connect the following antennas directly to the front panel of the receiver:
	- Bluetooth antenna, if wireless communication with the field terminal is preferred to a serial link.
	- Cellular antenna, if the internal cellular modem is used to receive RTK corrections.
- <span id="page-31-2"></span>7. Secure the receiver inside the backpack by tightening the three pairs of Velcro straps **[5]** over the case. If internal antennas are used, some straps should be positioned in

such a way that the antennas can pass through the slots designed into these straps.

- 8. Turn on the ProFlex 800 and close (zip) the compartment.
- 9. Place the backpack on your back.
- 10.Connect the free ends of the quick-release coaxial cables together. This connects the GNSS antenna to the receiver.
- 11.Secure your field terminal on the range pole and turn it on. You are now ready to start using your system.

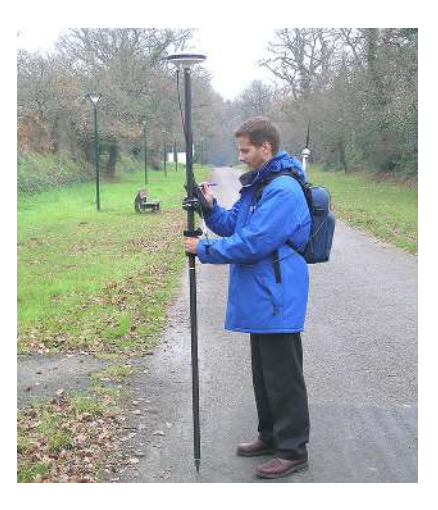

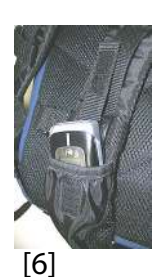

<span id="page-32-0"></span>If you are using an external cell phone for acquiring RTK corrections, place it in the mesh pocket **[6]** located on the left-hand belt of the backpack.

<span id="page-33-7"></span><span id="page-33-3"></span><span id="page-33-1"></span><span id="page-33-0"></span>**Starting/Stopping Raw Data Logging** You simply need to use the Log button to start and stop raw data logging. Later, you will however need to do the following manually: 1. Downloading phase (if appropriate, rename the raw data files collected on each site). 2. Post-processing phase: Manually correct all computed elevations for the antenna height. By default, raw data is logged to the receiver's internal memory. The Raw Data Logging icon on the General Status screen will start flashing when a raw data file is open for logging.

<span id="page-33-2"></span>**Downloading Raw Data** Use a USB mass storage device as a transit storage medium to download raw data files from the receiver's internal memory to your office computer.

<span id="page-33-6"></span>**Important!** During a download operation, files are not deleted from the receiver but simply copied to the USB mass storage device.

After downloading the files to this device, connect the USB device to your computer and use your usual browser to copy the files to the project folder.

#### **Using a USB Mass Storage Device**

<span id="page-33-5"></span>• Connect the USB mass storage device to the receiver via the short USB Host-to-Device cable provided (P/N 702104).

If raw data files are present in the receiver's internal memory, the following icons will automatically appear on the display screen:

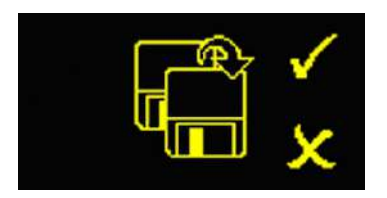

- <span id="page-33-4"></span>• To confirm the file transfer, press the Log button. The General status screen will re-appear after the file transfer is complete.
- To cancel the file transfer, press the Scroll button.

• If you do not press any button within the next 10 seconds, the download procedure will be canceled automatically and the screen will come back to the previous display.

#### **Using the USB Cable Provided**

- Connect the USB cable provided (P/N 702103) between the office computer and the receiver's USB port. The receiver is then seen as a USB device from the office computer
- Using Windows Explorer on your office computer, browse the receiver's internal memory for the raw data files.
- Copy/paste the files to your project folder.

## **Index**

#### **A**

AC/DC power [supply kit](#page-20-0) *[4](#page-7-1)* Alarm s[tatus](#page-12-1) *17* Alarms *9* Anten[na \(GNSS\)](#page-19-4) *[5](#page-8-1)*, *[27](#page-30-3)* AUTO *16*

#### **B**

Backlight *[9](#page-12-2)* Backpack *[23](#page-26-5)*, *[27](#page-30-4)* Backup battery *[12](#page-15-2)* BASE *[16](#page-19-5)* Battery (external) *[24](#page-27-2)* Battery (insert) *[15](#page-18-1)* Battery (remove) *[14](#page-17-3)* Battery charger *[4](#page-7-1)* Battery icon *[17](#page-20-1)* Battery model *[12](#page-15-3)* Bluetooth *[28](#page-31-0)* Bluetooth antenna *[4](#page-7-2)*, *[7](#page-10-2)*, *[28](#page-31-1)* Bluetooth identifier *[19](#page-22-2)* Bluetooth status *[18](#page-21-1)* Bottom mount *[23](#page-26-6)* Buzzer *[11](#page-14-1)*

#### **C**

CAN bus *[11](#page-14-2)* Cell phone *[29](#page-32-0)* Cellular antenna *[4](#page-7-3)*, *[7](#page-10-3)*, *[28](#page-31-2)* Charging battery *[14](#page-17-4)* Cradle mount *[23](#page-26-7)*

#### **D**

Data link icon *[17](#page-20-2)* Data transfer screen *[22](#page-25-2)*, *[30](#page-33-4)* DC power input *[9](#page-12-3)* Device cable (USB) *[30](#page-33-5)* Display screen *[8](#page-11-0)*

#### **E**

Earth terminal *[11](#page-14-3)* Electric isolation (optical) *[11](#page-14-4)* Ethernet adaptor cable *[4](#page-7-4)* Ethernet port *[10](#page-13-0)*

#### **F**

Factory settings *[12](#page-15-4)* Firmware update *[12](#page-15-5)* Firmwa[re version](#page-19-6) *[19](#page-22-3)* FIXED *16* FLOAT *[16](#page-19-7)* **G**

GALILEO *[1](#page-4-1)* General Status screen *[16](#page-19-8)*, *[30](#page-33-6)*

GLONASS *[1](#page-4-1)* GNSS input #1 *[10](#page-13-1)* GNSS input #2 *[11](#page-14-5)* GPRS *[27](#page-30-5)* GSM antenna *[4](#page-7-3)*, *[7](#page-10-3)* GSM status *[18](#page-21-2)* **H** Host cable (USB) *[4](#page-7-5)* **K** Key combinations *[12](#page-15-4)* **L** LED status (b[attery charger\)](#page-7-6) *[15](#page-18-2)* Li-ion battery *4* Log button *[9](#page-12-4)* Long-range radio link *[24](#page-27-3)* **M** Memory screens *[18](#page-21-3)* **N** NMEA2000 *[11](#page-14-2)* **O** OLED *[8](#page-11-0)* **P** PacCrest transmitter (connection diagram) *[25](#page-28-1)* Pages (of information) *[9](#page-12-5)* Position com[putation screen](#page-11-1) *[19](#page-22-4)* Power button *8* Power LED *[8](#page-11-2)* Power status *[17](#page-20-3)* Power-on screen *[16](#page-19-9)* **R** Radio module *[27](#page-30-6)* Range pole *[27](#page-30-7)* Range pol[e \(UHF\)](#page-12-6) *[27](#page-30-8)* Raw data *9* Raw data icon *[17](#page-20-4)* Receiver identification screen *[19](#page-22-5)* Receiver serial number *[19](#page-22-6)* Reference clock *[11](#page-14-5)* Re-start (automatic or manual) *[12](#page-15-6)* **S** Satelli[tes in use](#page-4-1) *[17](#page-20-5)* SBAS *1* Screen backlight *[22](#page-25-3)* Scroll button *[8](#page-11-3)*, *[9](#page-12-5)*, *[16](#page-19-10)* Serial data cable *[4](#page-7-7)*, *[28](#page-31-0)* Serial ports *[10](#page-13-2)* SIM card *[27](#page-30-9)* Slide switch (for re-start setting) *[12](#page-15-6)*

SMA *[7](#page-10-2)* Standalone (raw [data logging\)](#page-19-11) *[30](#page-33-7)* Status (position) *16* **T** Tribrach *[24](#page-27-4)* Tripod *[24](#page-27-4)* Tripod mount *[23](#page-26-8)* **U** UHF input *[10](#page-13-3)* USB port *[8](#page-11-4)* USB status *[18](#page-21-1)* **V** Velcro *[27](#page-30-3)* **Z** Z-Blade *[1](#page-4-1)*

Getting Started Guide

#### Contact Information:

#### SPECTRA PRECISION DIVISION

10355 Westmoor Drive, Suite #100 Westminster, CO 80021, USA www.spectraprecision.com

Rue Thomas Edison ZAC de la Fleuriaye, BP 60433 44474 Carquefou Cedex, FRANCE

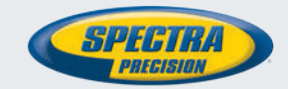

© 2012-2013 Trimble Navigation Limited. All rights reserved. Spectra Precision is a Division of Trimble Navigation Limited. Spectra Precision and the Spectra Precision logo are trademarks of Trimble Navigation Limited or its subsidiaries. P/N 631671-01B